# **BANK SPÓŁDZIELCZY W KOSTRZYNIE**

# **Aplikacja nPodpis do obsługi certyfikatu**

**(instrukcja użytkownika) Wersja 05**

**www.bskostrzyn.pl**

# <span id="page-1-0"></span>I. Aplikacja nPodpis do obsługi certyfikatu

Słownik pojęć

**Aplikacja nPodpis do obsługi certyfikatu** – dalej zwana aplikacją;

**Internet Banking dla Firm** – dalej zwany serwisem IBF.

Aplikacja PC zastępująca aplet Java służy do podpisywania operacji w serwisie IBF. Współpracuje z używanymi obecnie kartami CryptoCard i IDProtect Athena.

Działa jako samodzielna aplikacja uruchamiana w systemie Windows niezależnie od przeglądarki (wersja systemu Windows 7/8/10; 32/64 bity; Windows XP nie jest wspierany).

Oprogramowanie antywirusowe powinno być włączone i aktualizowane. W przypadku braku oprogramowania generowana jest informacja:

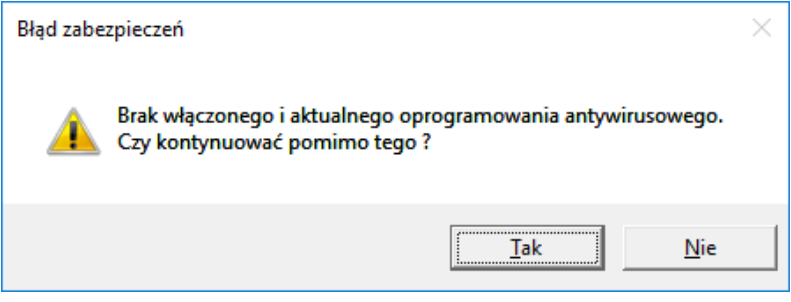

#### **UWAGA!**

**Po prawidłowej instalacji aplikacji na stacji roboczej, Klient przekazuje do Banku informację o gotowości korzystania z nowego sposobu autoryzacji operacji w serwisie IBF.**

**W trakcie instalowania aplikacji nPodpis klient może autoryzować operacje z wykorzystaniem dotychczasowego mechanizmu.**

# <span id="page-2-0"></span>II. Instalacja aplikacji

## <span id="page-2-1"></span>1. Dodanie urządzenia w serwisie IBF

Dodanie urządzenia/aplikacji w serwisie IBF:

- ‒ wybierz zakładkę *Ustawienia Parametry Urządzenia;*
- ‒ kliknij w przycisk **Dodaj urządzenie**;
- ‒ wpisz nazwę urządzenia i potwierdź przyciskiem **Dalej**;
- ‒ wygenerowanym kodem uruchom pierwszy profil w aplikacji (czas ważności podany pod kodem).

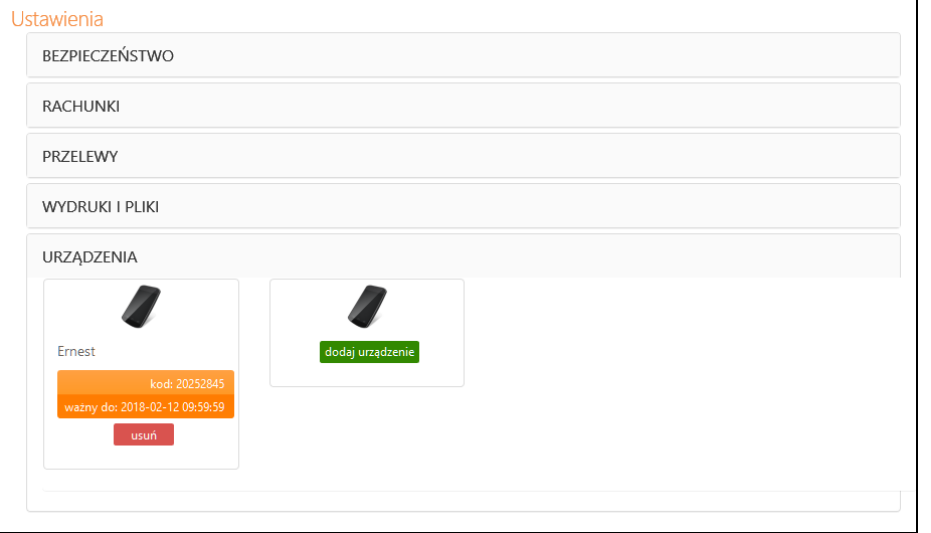

W serwisie możesz dodać maksymalnie cztery urządzenia.

<span id="page-3-0"></span>2. Uruchomienie aplikacji

Bank dostarcza klientowi plik instalacyjny.

Uruchamianie instalatora:

‒ kliknij w ikonkę pliku: **Setup.exe**;

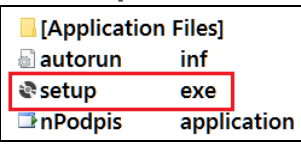

‒ kliknij przycisk **Zainstaluj**;

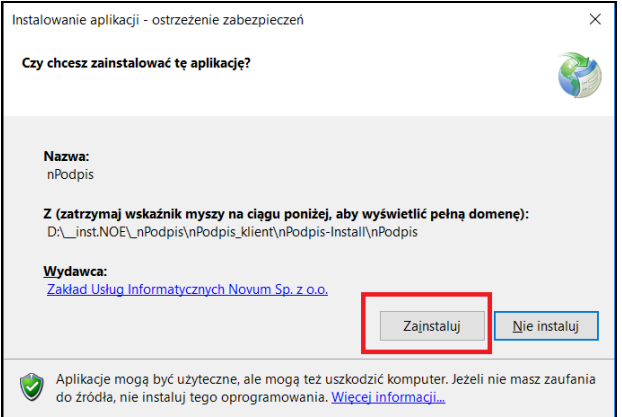

Definiowanie profilu:

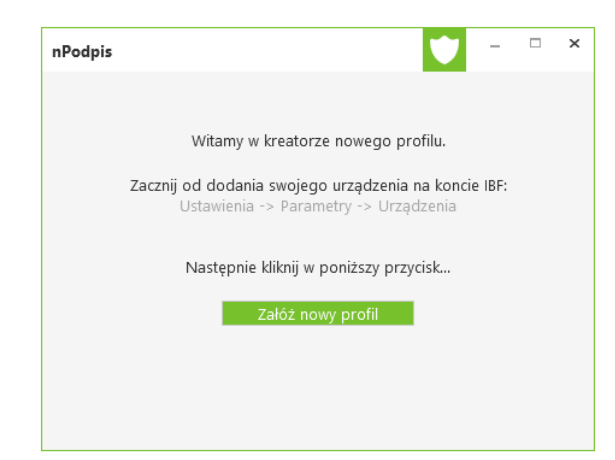

- ‒ kliknij przycisk **Załóż nowy profil**;
- ‒ wpisz kod wygenerowany podczas dodawania urządzenia w serwisie IBF;
- ‒ wprowadź dwukrotnie hasło (hasło ustalasz sam, minimum cztery znaki).

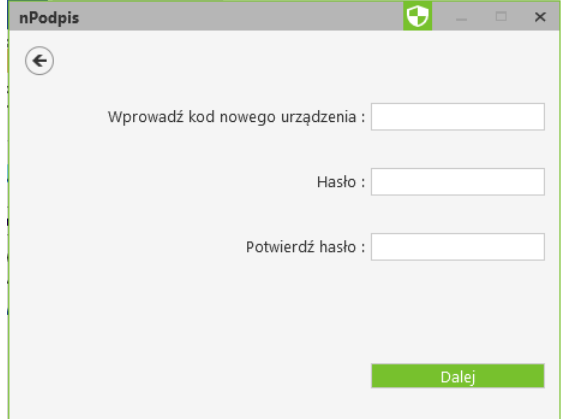

Po poprawnym zdefiniowaniu profilu zostanie wyświetlone okno do logowania. Aplikacja jest gotowa do użycia.

Aby podpisać operacje w serwisie IBF zaloguj się hasłem ustalonym podczas zakładaniu profilu.

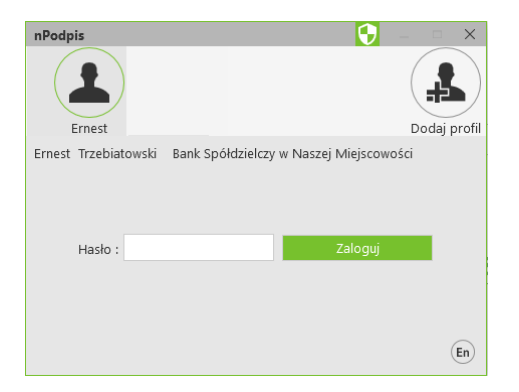

#### <span id="page-4-0"></span>3. Dodanie profilu

Dodawanie profilu:

- kliknij w ikonkę
- ‒ wpisz kod wygenerowany podczas dodawania urządzenia w serwisie IBF;
- ‒ wprowadź dwukrotnie hasło (hasło ustalasz sam, minimum cztery znaki);
- ‒ wybierz certyfikat (przycisk **OK**) i wybór potwierdź PIN-em do posiadanej karty.

W aplikacji można dodać dowolną ilość profili.

#### <span id="page-5-0"></span>4. Ustawienia

‒

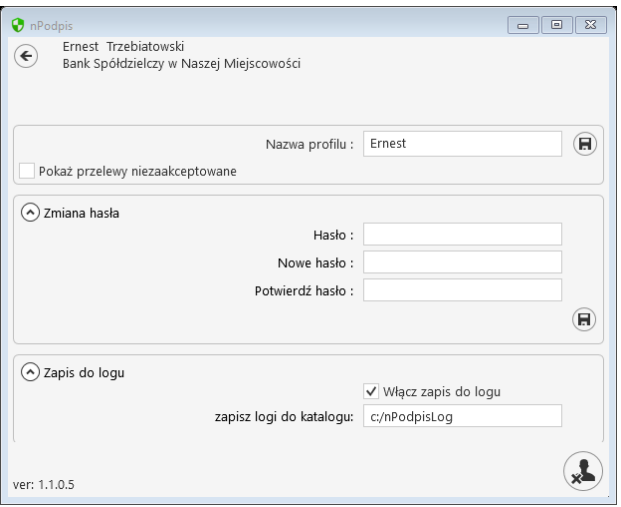

W opcji *Ustawienia profilu* (ikonka <sup>o</sup> dostępna po zalogowaniu) możesz:

- zmienić nazwe profilu:
	- kliknij w pole z nazwą i wpisz nową;
	- **zmianę zapisz klikając w ikonkę**  $\boxed{\blacksquare}$  **znajdującą się w polu** obok;
- ‒ ustawić parametr *Pokaż przelewy niezaakceptowane,* który pozwala na wyświetlenie na liście przelewów niezaakceptowanych oraz umożliwia ich podpisanie. Przelewy podpisane w aplikacji będą czekały na akceptację w serwisie Internet Banking;
- zmienić hasło ustalone podczas definiowania profilu:
	- podaj stare hasło;
	- wprowadź dwukrotnie nowe hasło (minimum cztery znaki);
	- **zmianę zapisz klikając w ikonkę**  $\boxed{\Theta}$  **znajdującą się w polu** obok;

Po prawnym wykonaniu i zapisaniu zmiany hasła generowana jest informacja:

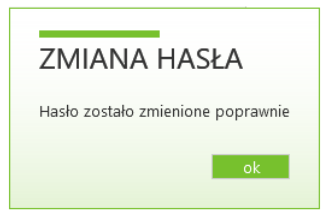

‒ zapis do logu – włączenie parametru powoduje zapis informacji o logowaniu, wylogowaniu i ewentualnych błędach transmisji lub aplikacji w miejscu podanym w ścieżce: *zapisz logi do katalogu*.

## <span id="page-6-0"></span>5. Usuwanie profilu

Usunięcie profilu:

- ‒ w opcji *Ustawienia profilu* (ikonka dostępna po zalogowaniu) kliknij w ikonkę **znajdującą się w prawym dolnym rogu**.
- ‒ Usunięcie potwierdź kliknięciem w przycisk **TAK**

Profil zostanie usunięty z aplikacji nPodpis oraz z serwisu IBF.

# <span id="page-7-0"></span>III. Powiązanie certyfikatu z kartą na komputerze klienta

W przypadku, kiedy certyfikat jest zainstalowany na innym komputerze niż komputer, z którego będzie wykonywany podpis:

#### **1. Karta CryptoCard Suite:**

- ‒ uruchom **Menadżer CryptoCard Suite**;
- ‒ wybierz zakładkę **Narzędzia** i kliknij w przycisk **Uruchom** w polu *Dodatkowe narzędzia*;

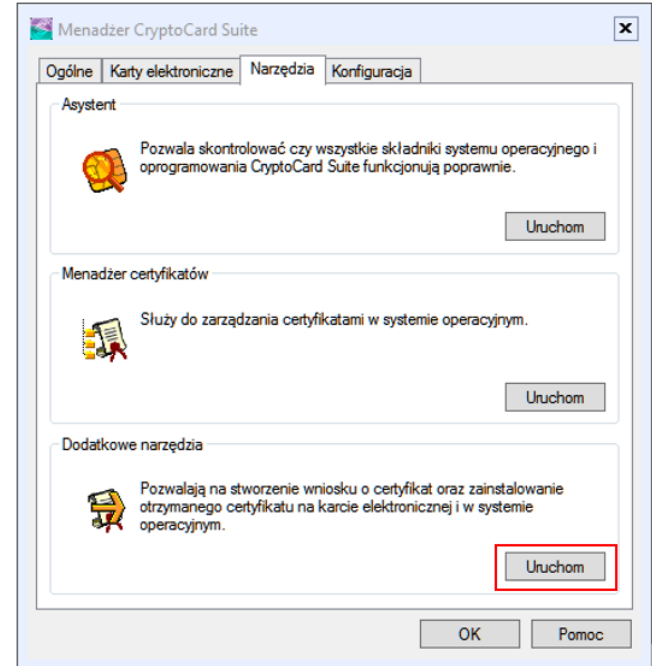

‒ w otwartym oknie (rys. poniżej) wybierz polecenie **Rejestracja certyfikatu w systemie**;

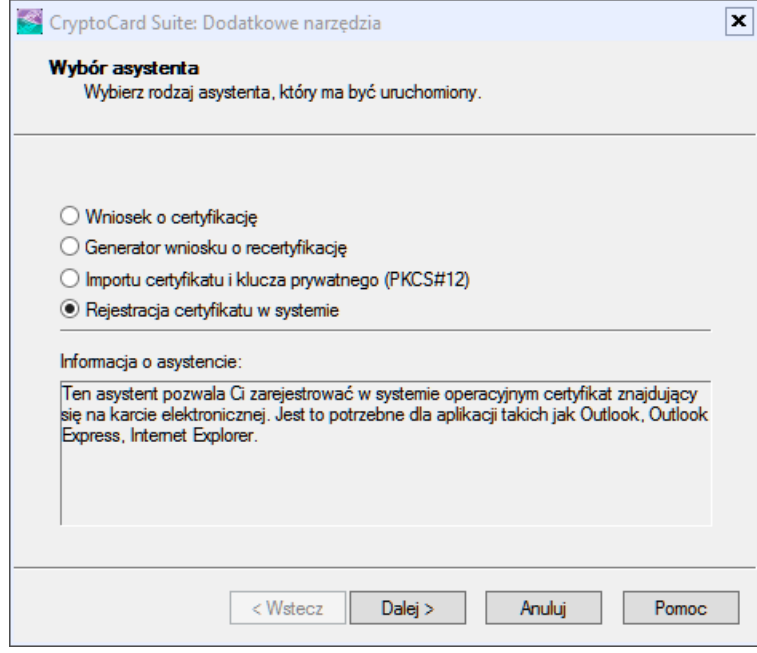

‒ wybierz odpowiednią kartę elektroniczną i przyciskami **Dalej>** wykonaj rejestrację.

#### **2. Karta Athena:**

‒ uruchom **IDProtect Manager**

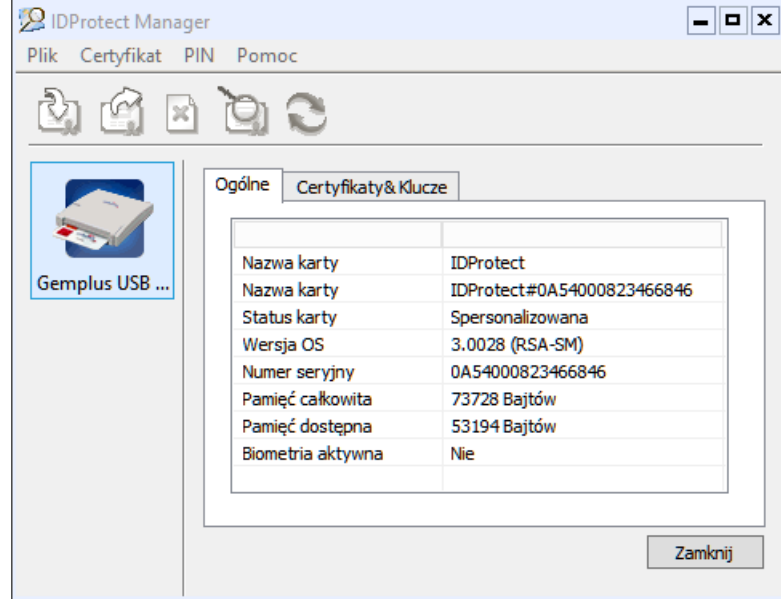

- ‒ wybierz zakładkę **Certyfikaty & Klucze**;
- ‒ wprowadź PIN użytkownika karty i potwierdź przyciskiem **Weryfikuj**;

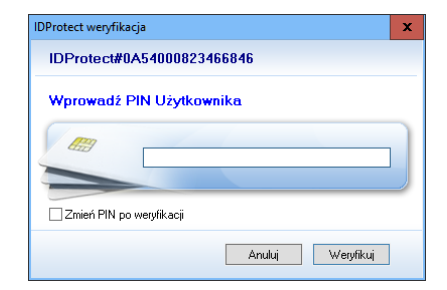

‒ wskaż pożądany certyfikat i prawym przyciskiem myszy kliknij na polecenie **Export** (rysunek poniżej);

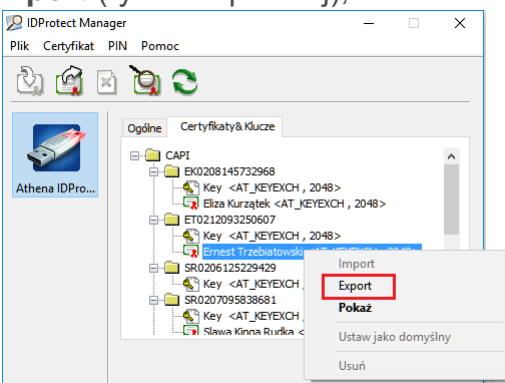

‒ zaznacz polecenie **Zapisz** i użyj przycisk **Export**;

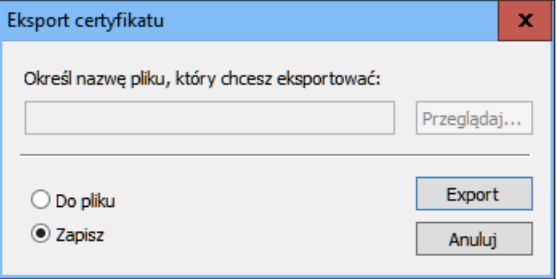

Poprawność zainstalowanego certyfikatu sprawdź:

‒ w oknie **Start Uruchom** wpisz polecenie **certmgr.msc** i zatwierdź przy pomocy klawisza **Enter.**

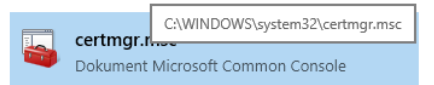

‒ rozwiń zakładki: **Osobisty Certyfikaty**. W oknie zobaczysz zainstalowany certyfikat, który będzie służył do podpisu aplikacją

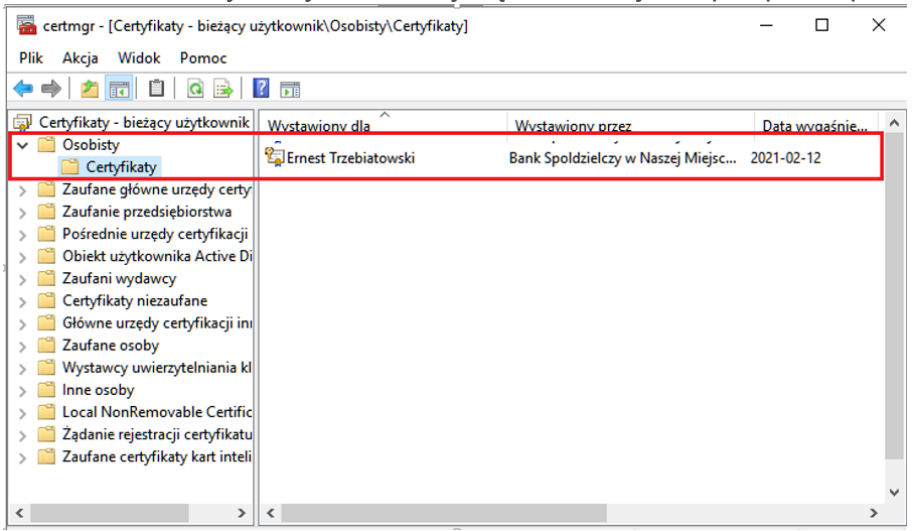

# <span id="page-11-1"></span>IV.Podpisywanie operacji

#### <span id="page-11-0"></span>1. Podpisywanie przelewów

**UWAGA! W aplikacji nPodpis w Ustawieniach można włączyć parametr (***Pokaż przelewy niezaakceptowane),* **który pozwala na wyświetlenie na liście, przelewów niezaakceptowanych oraz umożliwia ich podpisanie. Przelewy podpisane w aplikacji będą czekały na akceptację w serwisie Internet Banking;**

Podpisując przelewy:

- ‒ zaloguj się do aplikacji przy użyciu hasła ustalonego podczas konfiguracji profilu;
- ‒ kliknij w przycisk **Szczegóły** znajdujący się po prawej stronie pola *Przelewy niezgrupowane* (rysunek poniżej);

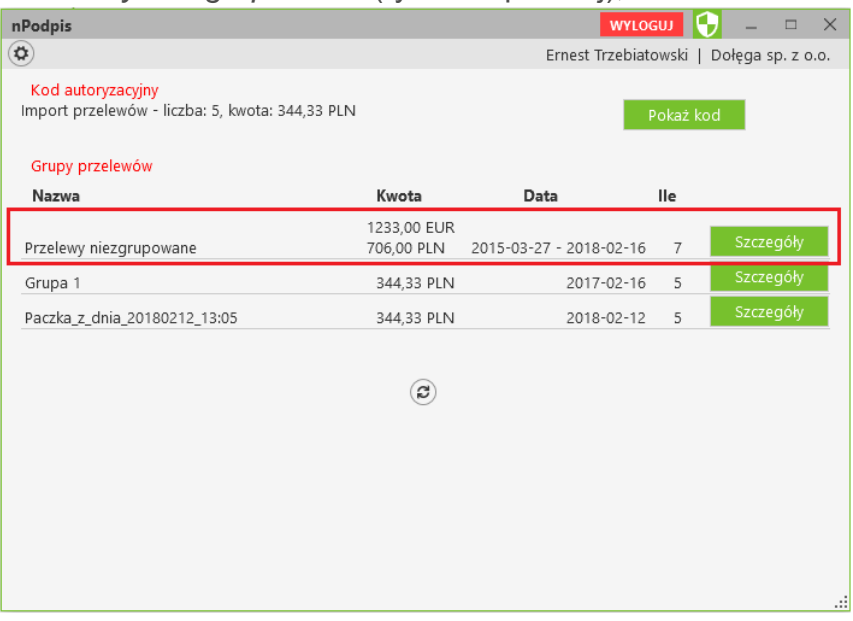

W oknie **NPODPIS** (rysunek poniżej) możesz używając filtrów:

- ‒ **Jednostka**: wybrać z rozwijanej listy przelewy dotyczące konkretnej jednostki, albo sprawdzić przelewy wszystkich jednostek,
- ‒ **Rachunek**: wybrać z rozwijanej listy przelewy z konkretnego rachunku albo z wszystkich rachunków.

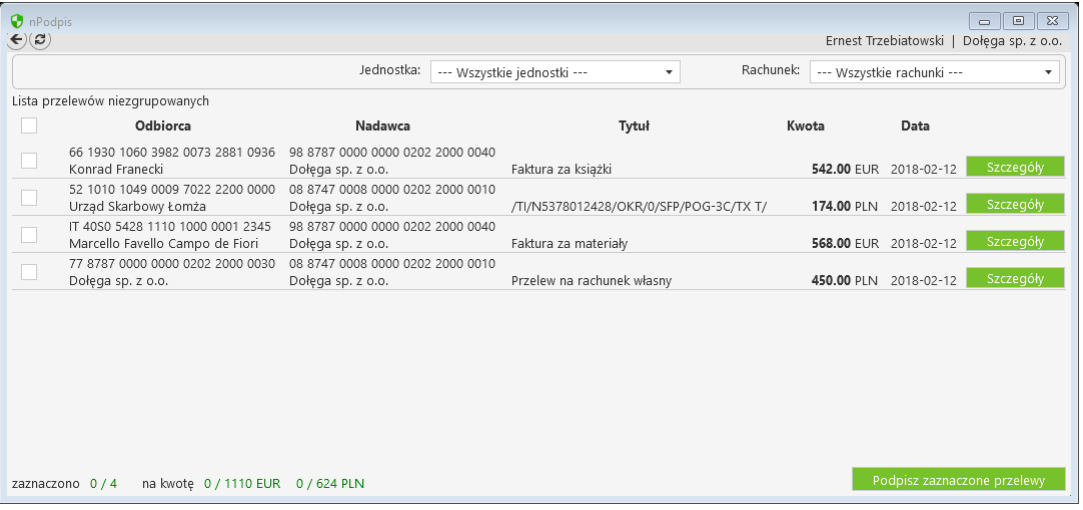

- ‒ zaznacz przelew, który będzie podpisywany. Zaznaczenie /odznaczenie pierwszego kwadratu w nagłówku tabeli spowoduje zaznaczenie/odznaczenie wszystkich przelewów na liście; Dodatkowo możesz sprawdzić szczegóły dotyczące pojedynczego
	- przelewu (przycisk **Szczegóły**);
- ‒ kliknij w przycisk **Podpisz zaznaczone przelewy**.

Jeżeli przelewy definiowane były przy włączonej aplikacji użyj przycisku do odświeżenia widoku <sup>@</sup>. Po tej operacji przelewy będą widoczna na liście.

#### <span id="page-12-0"></span>2. Modyfikacja przelewów

Podczas modyfikacji przelewów:

- ‒ w serwisie IBF wykonaj wszystkie czynności dotyczące modyfikacji kwoty przelewów;
- ‒ w aplikacji kliknij w przycisk **Pokaż kod**;

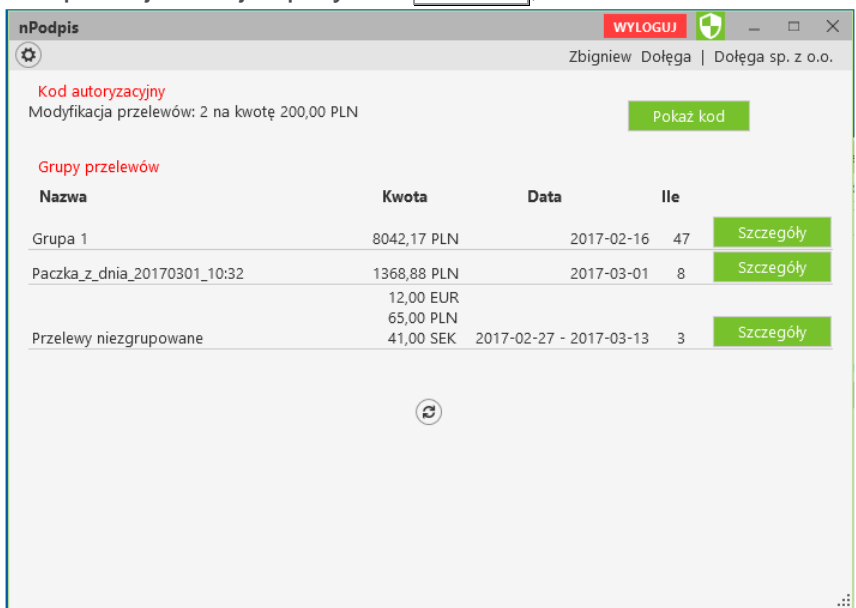

- ‒ wskaż w oknie **Wybór certyfikatu** pożądany certyfikat, kliknij na przycisk **OK**;
- ‒ wybór potwierdź PIN-em do karty. W rezultacie pojawi się okno z kodem autoryzacyjnym (rysunek poniżej);

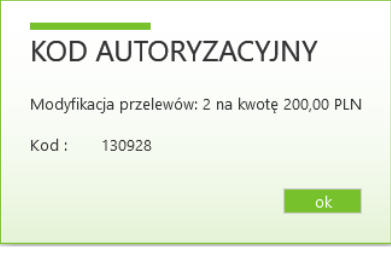

‒ uzyskany kod wprowadź w serwisie IBF w polu *Wprowadź kod z aplikacji nPodpis* i potwierdzić operację klikając w przycisk **Podpisz**.

#### <span id="page-13-0"></span>3. Import do paczki

Wykonując import przelewów do paczki:

- ‒ wykonaj wszystkie czynności dotyczące importu w serwisie IBF;
- ‒ w aplikacji kliknij w przycisk **Pokaż kod**;

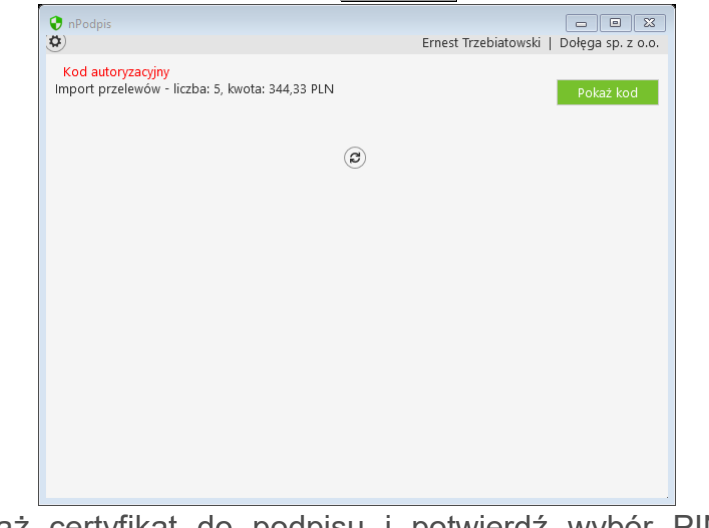

‒ wskaż certyfikat do podpisu i potwierdź wybór PIN-em do karty z certyfikatem;

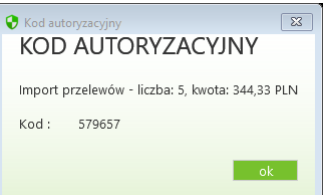

- ‒ kod autoryzacyjny do potwierdzenia impotru przelewów wrowadź w pole *Podaj hasło z aplikacji nPodpis* w serwisie IBF;
- ‒ operację potwierdź w serwisie IBF klikając w przycisk **Podpisz**.

## <span id="page-14-0"></span>4. Import do grupy

Wykonując import przelewów do grupy:

- ‒ wykonaj wszystkie czynności dotyczące importu w serwisie IBF;
- ‒ w aplikacji kliknij w przycisk **Pokaż kod**;

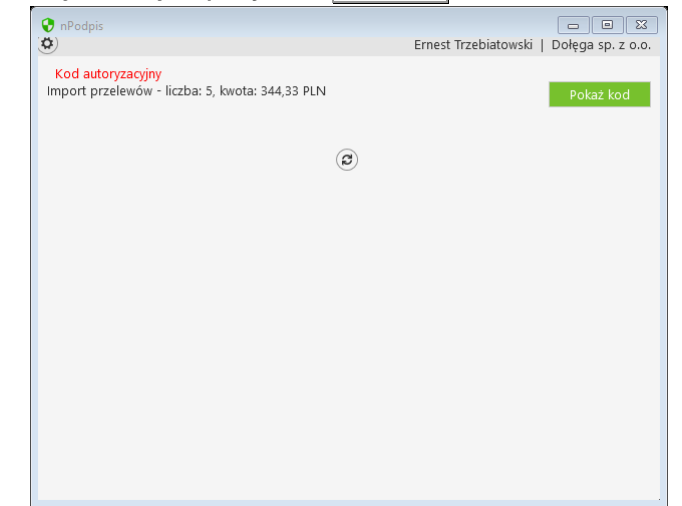

- ‒ wskaż w oknie **Wybór certyfikatu** pożądany certyfikat kliknij na przycisk **OK**;
- ‒ wybór potwierdź PIN-em do karty. W rezultacie pojawi się okno z kodem autoryzacyjnym i informacją o liczbie przelewów oraz ogólną kwotą (rysunek poniżej);

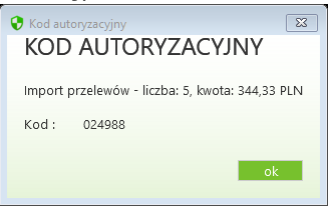

‒ uzyskany kod podaj w serwisie IBF w polu *Podaj hasło z aplikacji nPodpis* i potwierdź klikając w przycisk **Podpisz**.

#### <span id="page-14-1"></span>5. Dodanie kontrahenta

Kolejne kroki podczas dodawania kontrahenta:

- ‒ w serwisie IBF wykonaj wszystkie czynności dotyczące dodawania danych nowego kontrahenta;
- ‒ w aplikacji kliknij w przycisk **Pokaż kod**;

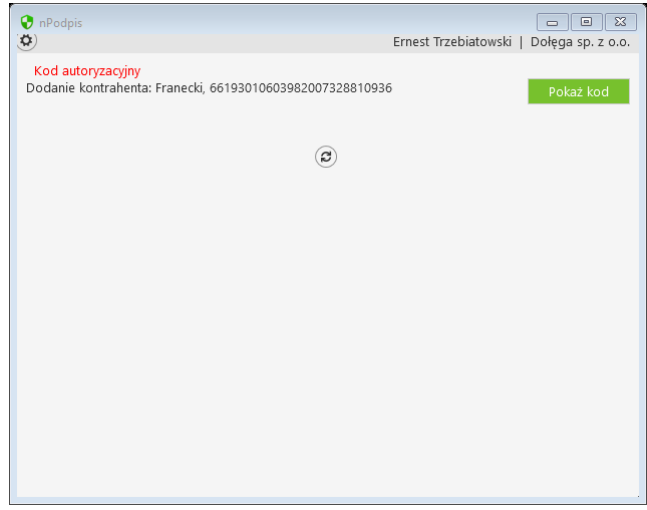

- ‒ wskaż w oknie **Wybór certyfikatu** pożądany certyfikat, kliknij na przycisk **OK**;
- ‒ wybór potwierdź PIN-em do karty. W rezultacie pojawi się okno z kodem autoryzacyjnym (rysunek poniżej);

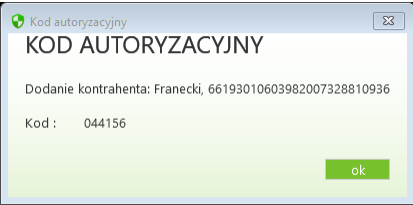

‒ uzyskany kod wprowadź w serwisie IBF w polu *Wprowadź kod z aplikacji nPodpis* i operację potwierdź przyciskiem **Podpisz**.

#### <span id="page-15-0"></span>6. Import kontrahentów

Podczas importu:

- ‒ w serwisie IBF wykonaj wszystkie czynności dotyczące importu kontrahentów;
- ‒ w aplikacji kliknij w przycisk **Pokaż kod**;

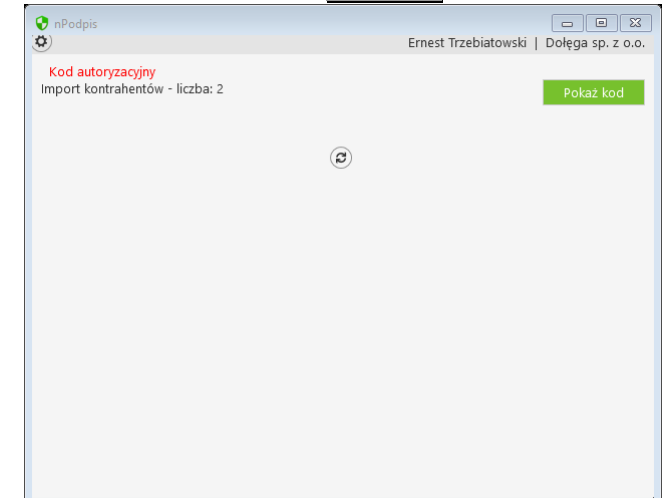

- ‒ wskaż w oknie **Wybór certyfikatu** pożądany certyfikat, kliknij na przycisk **OK**;
- ‒ wybór potwierdź PIN-em do karty. W rezultacie pojawi się okno z kodem autoryzacyjnym i informacją dotyczącą liczby importowanych kontrahentów (rysunek poniżej);

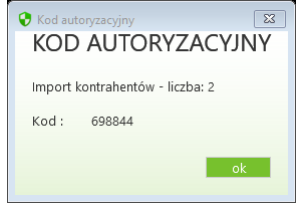

‒ uzyskany kod wprowadź w serwisie IBF w polu *Wprowadź kod z aplikacji nPodpis* i potwierdzić operację klikając w przycisk **Podpisz**.

#### <span id="page-16-0"></span>7. Modyfikacja kontrahenta

Podczas modyfikacji kontrahenta:

- ‒ w serwisie IBF wykonaj wszystkie czynności dotyczące modyfikacji danych kontrahenta;
- ‒ w aplikacji kliknij w przycisk **Pokaż kod**;

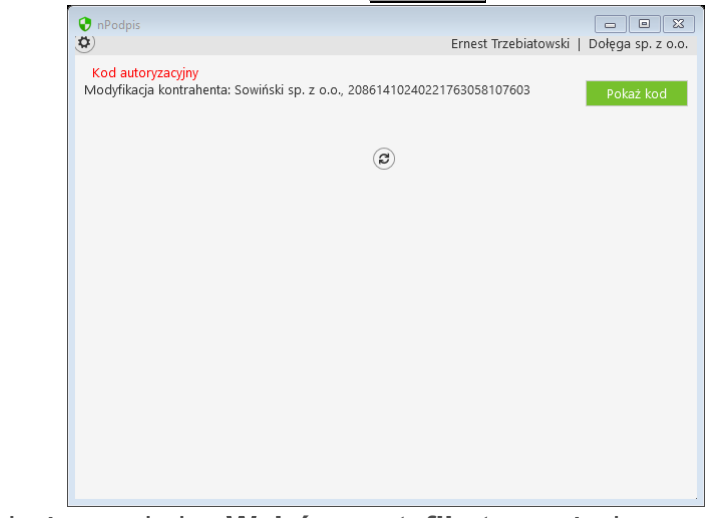

- ‒ wskaż w oknie **Wybór certyfikatu** pożądany certyfikat; kliknij na przycisk **OK**;
- ‒ wybór potwierdź PIN-em do karty. W rezultacie pojawi się okno z kodem autoryzacyjnym (rysunek poniżej);

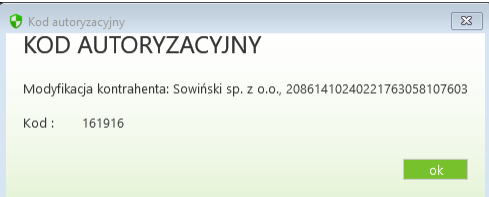

‒ uzyskany kod wprowadź w serwisie IBF w polu *Wprowadź kod z aplikacji nPodpis* i potwierdzić operację klikając w przycisk **Podpisz**.

#### <span id="page-17-0"></span>8. Grupowa autoryzacja kontrahentów – status kontrahenta zaufanego

Podczas autoryzacji kontrahentów:

- ‒ w serwisie IBF wykonaj wszystkie czynności dotyczące dodawania kontrahenta;
- **W aplikacji kliknij znacznik v Pokaż kontrahentów do zaakceptowania**

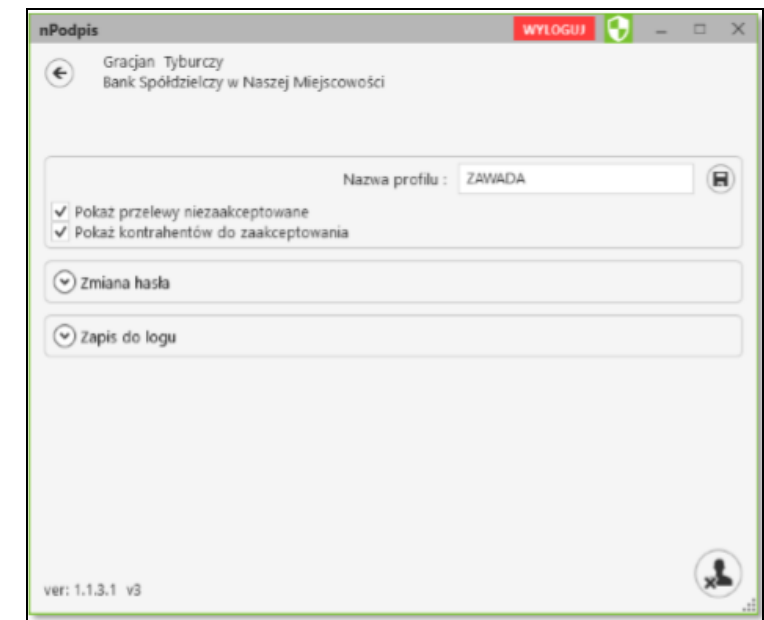

i wybierz **Szczegóły**

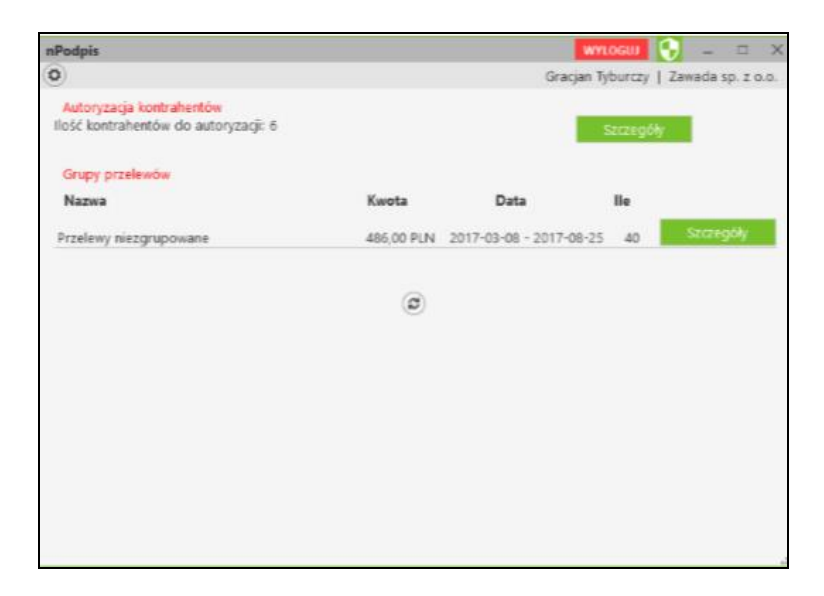

Wyświetla się ilość nieautoryzowanych kontrahentów z podziałem na grupy kontrahentów, przy każdej z grup możemy wybrać przycisk **Szczegóły** - pojawi się lista zapisanych kontrahentów do danej grupy. Operator widzi tylko te grupy i tych kontrahentów, do których ma ustawiony dostęp w systemie w Banku.

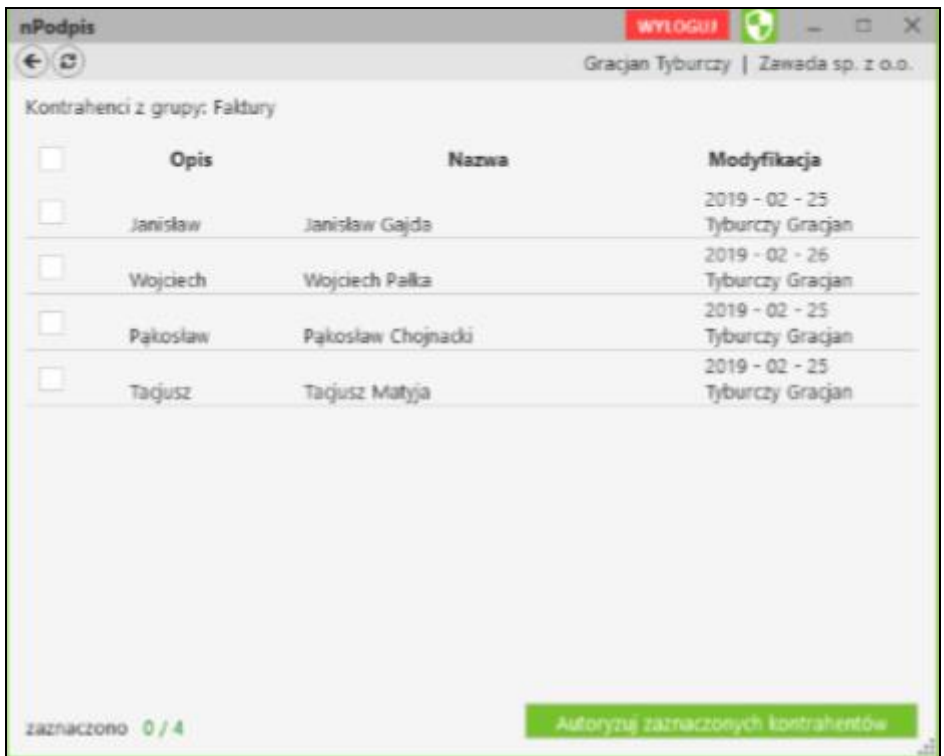

Należy wybrać kontrahentów i nacisnąć przycisk "Autoryzuj zaznaczonych kontrahentów". Po autoryzacji kontrahentów w aplikacji nPodpis taki kontrahent staje się zaufany i w serwisie IBF jego rachunek nie wyświetla się na czerwono.

# <span id="page-19-0"></span>V. Wylogowanie z aplikacji

Po podpisaniu każdej z operacji w serwisie IBF pamiętaj o wylogowaniu się z aplikacji przy użyciu przycisku **Wyloguj** (rysunek poniżej).

Automatyczne wylogowanie nastąpi w przypadku zamknięcia okna aplikacji oraz dłuższej przerwy w pracy w systemie (nie jest wykona żadna akcja).

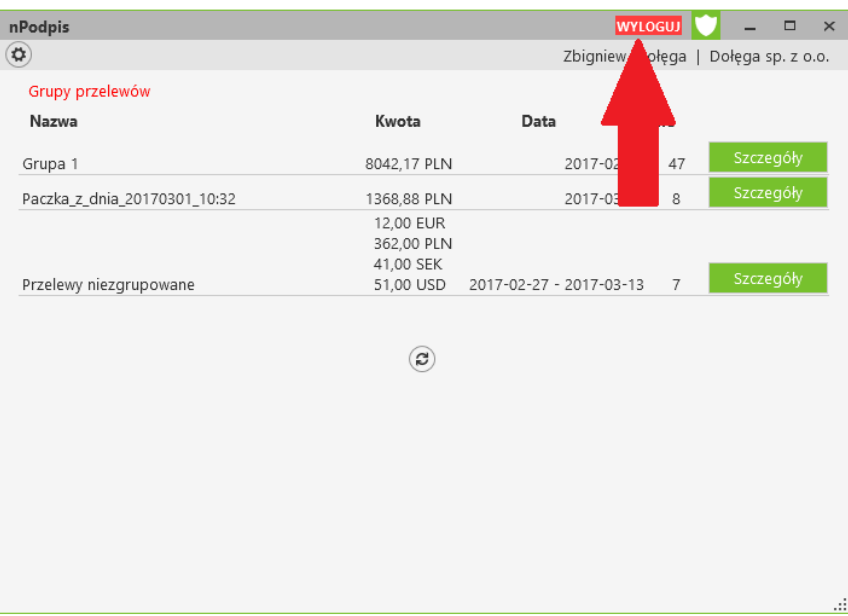

# <span id="page-20-0"></span>VI.Historia zmian wersji

#### **Wersja 02**

- [IV.2](#page-12-0) [IV.7](#page-16-0) Dodano prośbę o podanie kodu z aplikacji kryptograficznej podczas modyfikacji kontrahenta oraz modyfikacji kwoty. Funkcjonuje od wersji programu IB 17.03.00.00.

#### **Wersja 03**

- [II.4](#page-5-0) Informacja o możliwości zapisu danych technicznych do logu. - [IV.1](#page-11-0) Dodano możliwość filtracji przelewów do podpisu z wybranej jednostki lub z wybranego rachunku.

#### **Wersja 04**

- [II.3](#page-4-0) Umożliwiono dodanie więcej niż 4 profile w aplikacji. - [II.4,](#page-5-0) [IV](#page-11-1) Umożliwiono podpisywanie niezaakceptowanych przelewów. Funkcjonuje od wersji systemu NBE NOE 006.09-010-02.

#### **Wersja 05**

**- [IV.8](#page-17-0)** Umożliwiono grupową autoryzację kontrahentów – zmiana statusu na kontrahent zaufany. Funkcjonuje od wersji aplikacji **1.3.0**

Spis treści

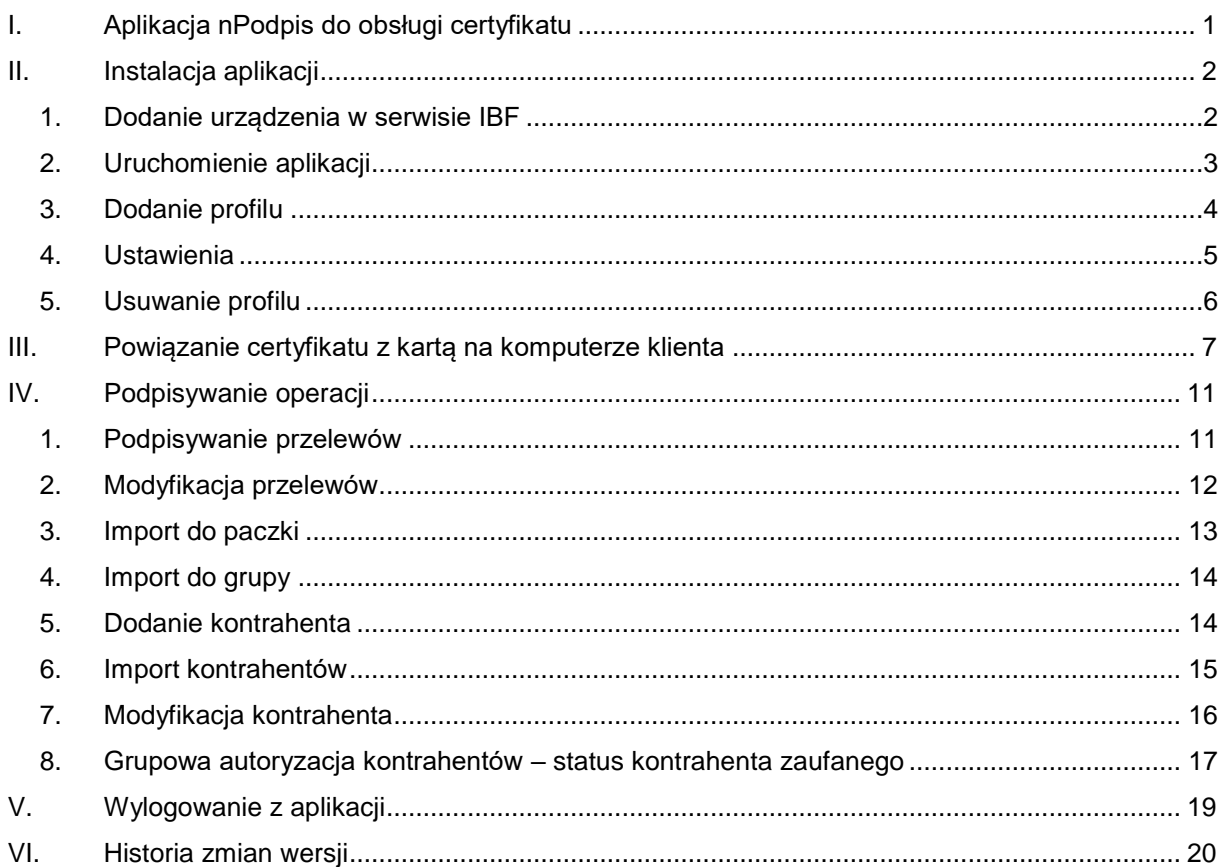